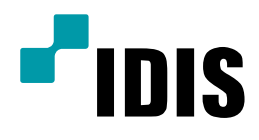

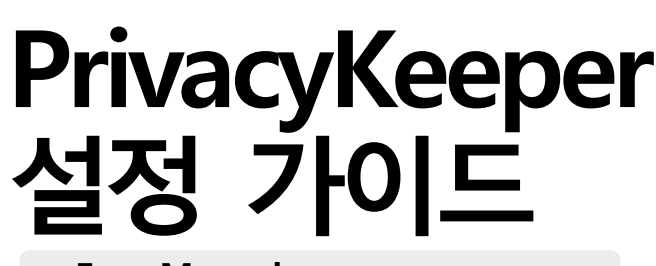

Easy Manual

**PrivacyKeeper** 

작성일 : 2019년 2월 12일

## A. 개요

프라이버시 키퍼는 원본 클립 파일 (플레이어 내장 영상 파일)을 수정 및 변조하지 않으면서, 영상을 열람할 시에 민감한 프라이버시 정보를 가려 주는 메타 정보를 추가하여 저장할 수 있는 기능을 제공하는 Windows 플랫폼에 서 사용 가능한 응용 프로그램입니다.

이 문서는 프라이버시 키퍼의 마스크 구간 보간 기능과, 물체 추적 재생 기능에 사용 방법에 대해서 안내합니다.

Privacy Keeper가 필요한 상황

1. 외부에 영상을 제출을 하여야 하는 경우

- 개인정보 보호법 제18조(개인정보의 목적 외 이용ㆍ제공 제한)에 의해 개인 영상 정보는 본인의 동 의를 원칙으로 하고, 타인의 영상은 모자이크 처리하여 식별 불가능한 상태로 최소한의 정보만 제 공해야 합니다.
- 2. 수정 및 변조 없이 특정 구역을 마스킹하여야 하는 경우
	- 프라이버시 키퍼는 원본 클립 파일을 수정 및 변조 없이 마스킹을 진행 합니다. 클립 플레이어의 영상 위 변조 감지와, 비밀 번호 설정으로 더욱더 안전한 영상 제공이 가능 합니다.
- 3. 움직이는 물체를 추적하여 마스킹을 하여야 하는 경우
	- 녹화기의 프라이버시 마스킹, 클립 프라이버시 는 고정적인 위치만 마스킹을 합니다. 프라이버시 마 스킹은 움직이는 물체를 추적하여 마스킹을 할 수 있는 추적 재생 기능을 제공합니다.

## 응용 프로그램 제약 사항

- 1. 서버 운영 체제를 지원하지 않습니다.
- 2. DirectX 9.0c 이상을 지원하는 시스템에서 사용 가능합니다.
- 3. 어안 영상 드와핑 (Fish-eye Dewarp) 기능을 제공하지 않습니다. (어안 원본 영상에 대한 프라이버시 마스 킹은 지원)
- 4. 클립 파일에3GB 의 제한이 있습니다. 클립 파일은 자체 실행 파일 형태로 제공되는데, Windows OS 에서 는 4GB 사이즈의 파일을 정상적인 실행 파일로 인식하지 못합니다. 즉, 실행이 불가능합니다. 이러한 이 유로, 메타 데이터가 추가되어 늘어날 사이즈를 감안하여 포함될 메타 데이터를 제외한 클립 파일의 사 이즈에 대해 3GB 기준이 정해 졌습니다.
- 5. 오브젝트 트래킹 등의 동작을 수행하기 위해 SSE2 이상의 지원하는 CPU를 이용하는 시스템에서만 동작합 니다.
- 6. Wibu Key Driver 가 정상적으로 설치되어 있을 때 이용할 수 있습니다. (Wibu Key 유료 판매)

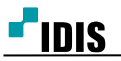

- 작업 전 준비 사항
	- 1. 녹화기 본체에서 백업한 클립 파일을 준비 합니다.
	- 2. 동봉된 설치 패키지에서 먼저 WkRuntime.exe 실행하여 Wibu Key드라이버를 설치 합니다.
	- 3. Setup.msi를 실행하여 Privacy Keeper를 설치 한 뒤 Wibu Key를 컴퓨터에 연결 합니다.
	- 4. Privacy Keeper를 실행 한 뒤 '파일 열기'를 선택하여 마스킹 할 클립 파일을 선택 합니다.

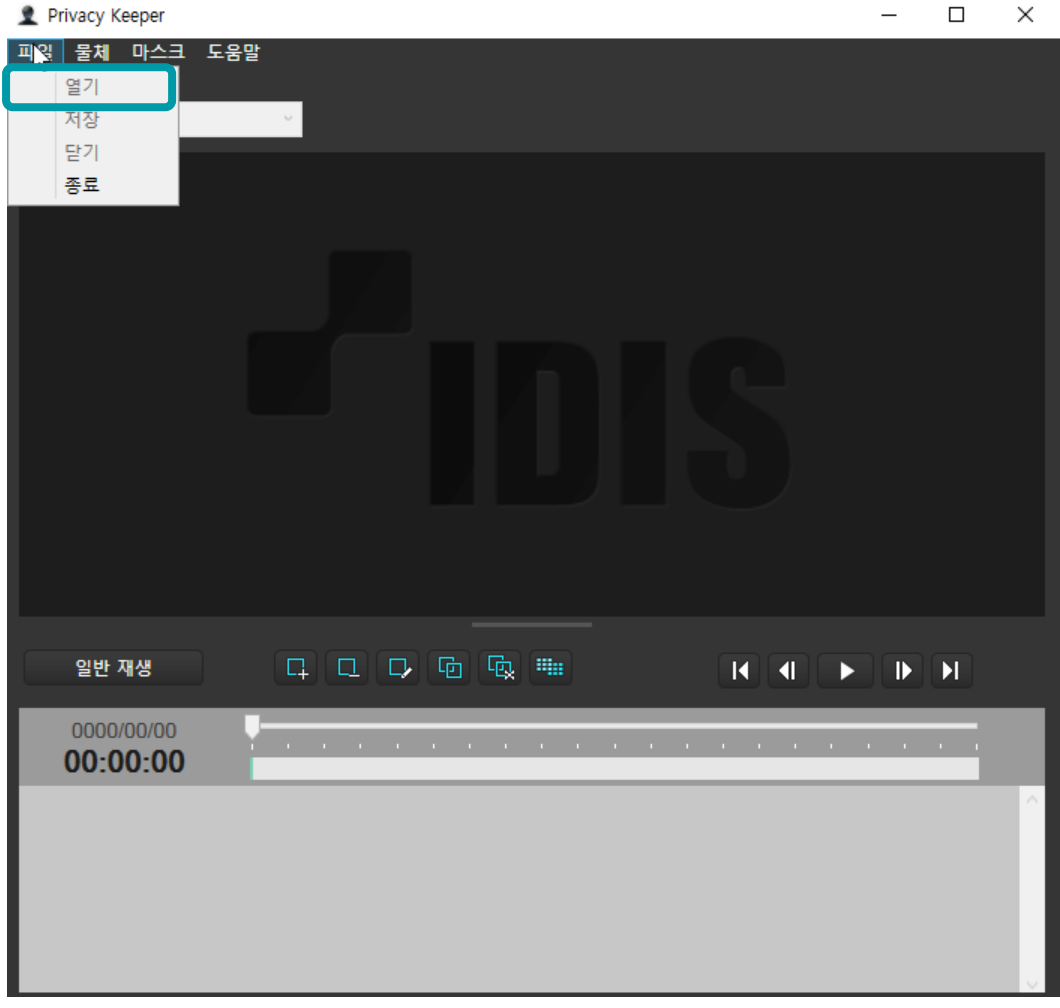

## B. 마스크 구간 보간

- 마스크 구간 보간은 특정 구역을 일정 시간 동안 지속적으로 마스킹을 하거나, 일정한 속도와 방향으로 움직여, 움직임이 예측 되는 물체를 손쉽게 마스킹 할 때 사용 하는 기능 입니다.

1. ' 물체 – 물체 추가 '를 선택하거나, 하단 단축 버튼에서 '물체 추가'를 선택 합니다.

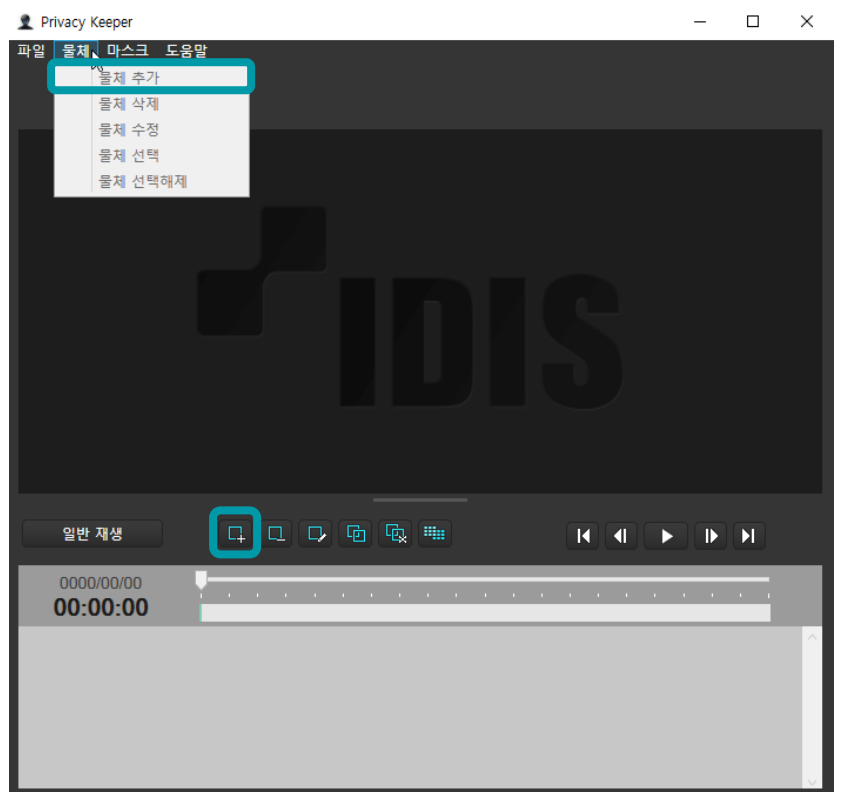

2. 물체의 이름과 구분 색상을 입력 합니다. (마스킹 하고자 하는 대상의 이름을 입력하시면 추후 수정이 용이 합니다.)

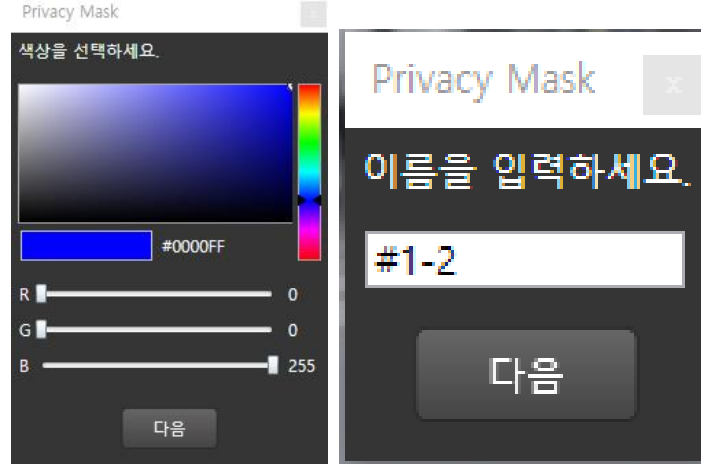

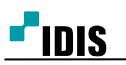

- 3. 마스킹 하고자 하는 시작 프레임에서 원하는 구역을 드래그 하여 마스킹할 위치를 지정 합니다.
- 4. 좌측 하단의 시작점 프레임을 확인 합니다.

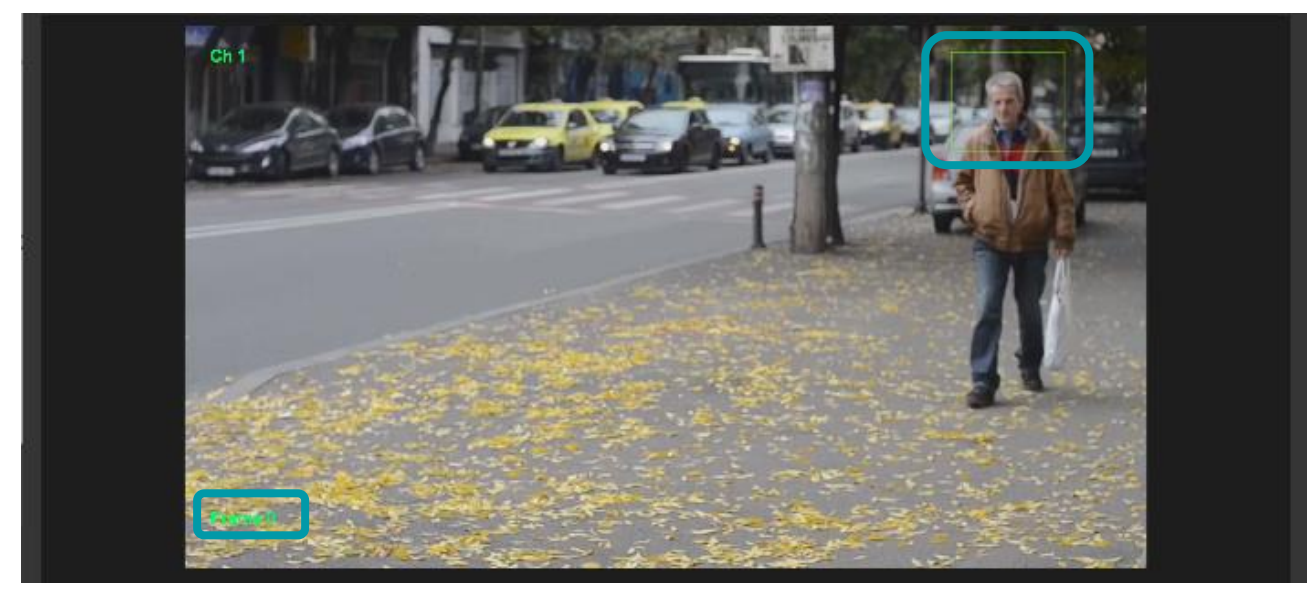

- 5. 재생 버튼이나 키보드 방향키를 조작하여 종료 프레임으로 이동한 뒤 원하는 구역을 드래그 하여 마스크 할 위치를 지정 합니다. (키보드 방향키 좌,우 버튼은 1초단위로 이동 합니다.
- 6. 좌측 하단의 종료 지점 프레임을 확인 합니다.

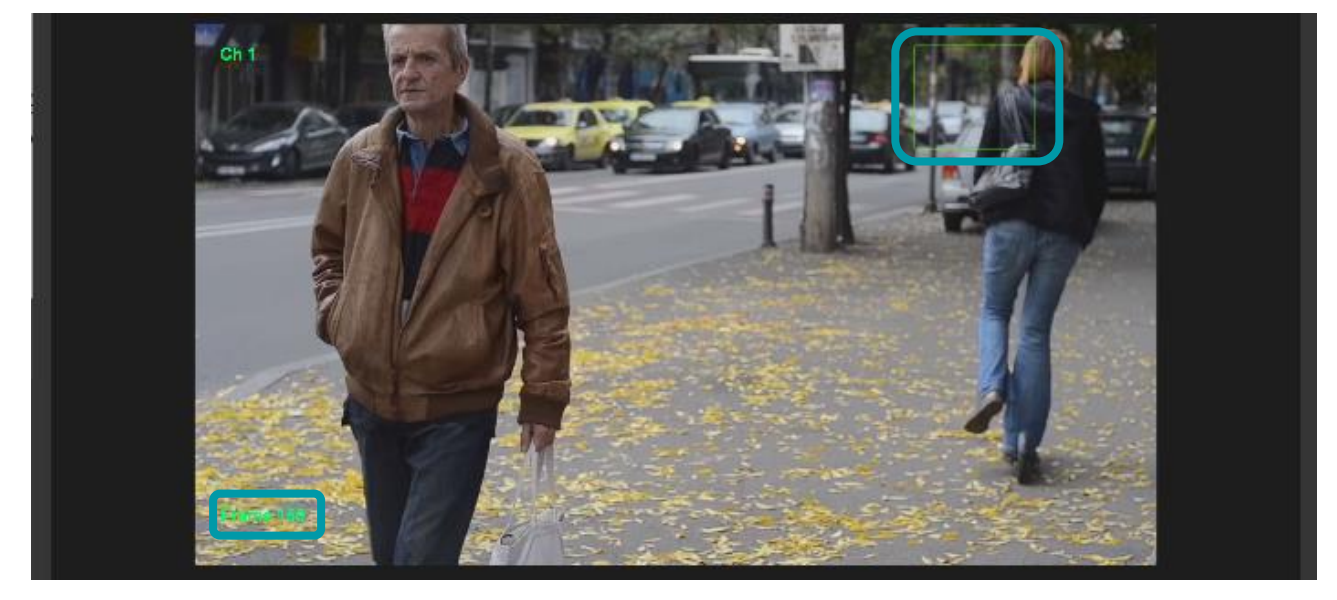

7. 마스크 – 구간 보간 이나, 하단 단축 버튼에서 ' 구간 보간을 선택 합니다.

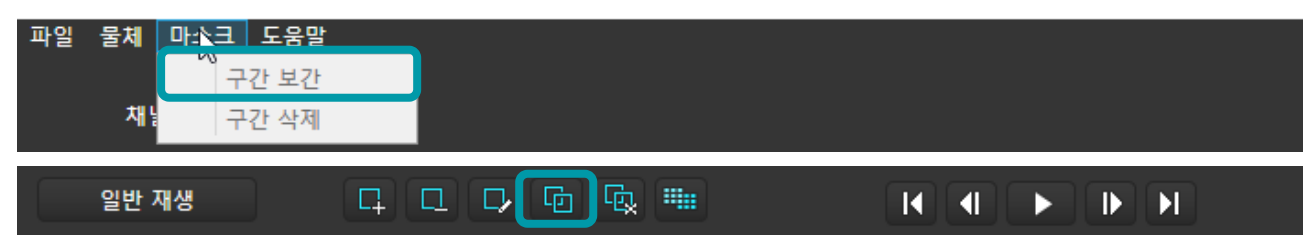

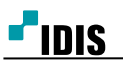

8. 시작 프레임의 번호와 끝 프레임을 입력 후 확인은 선택 합니다.

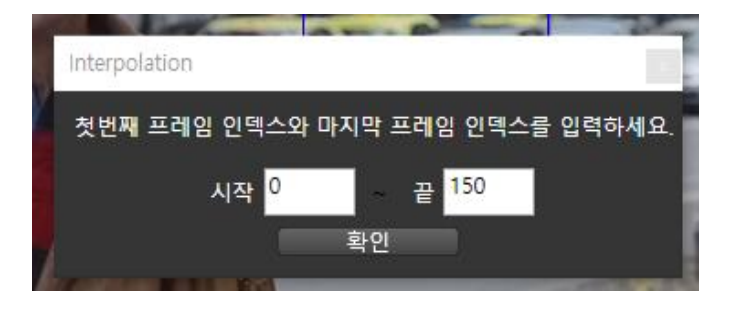

9. 자동으로 시작 프레임과 마지막 프레임이 마스킹으로 채워 지게 됩니다. (시작 프레임과 마지막 프레임의 구역이 다를 경우 시작 프레임에서 마지막 프레임 구역으로 1프레임씩 구 역이 자동 이동됩니다.)

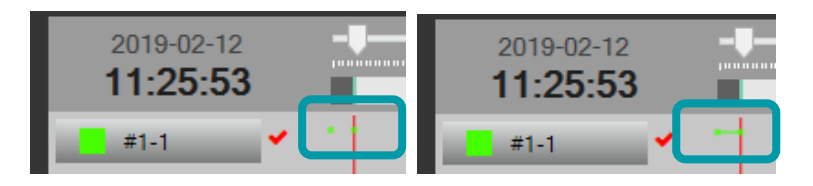

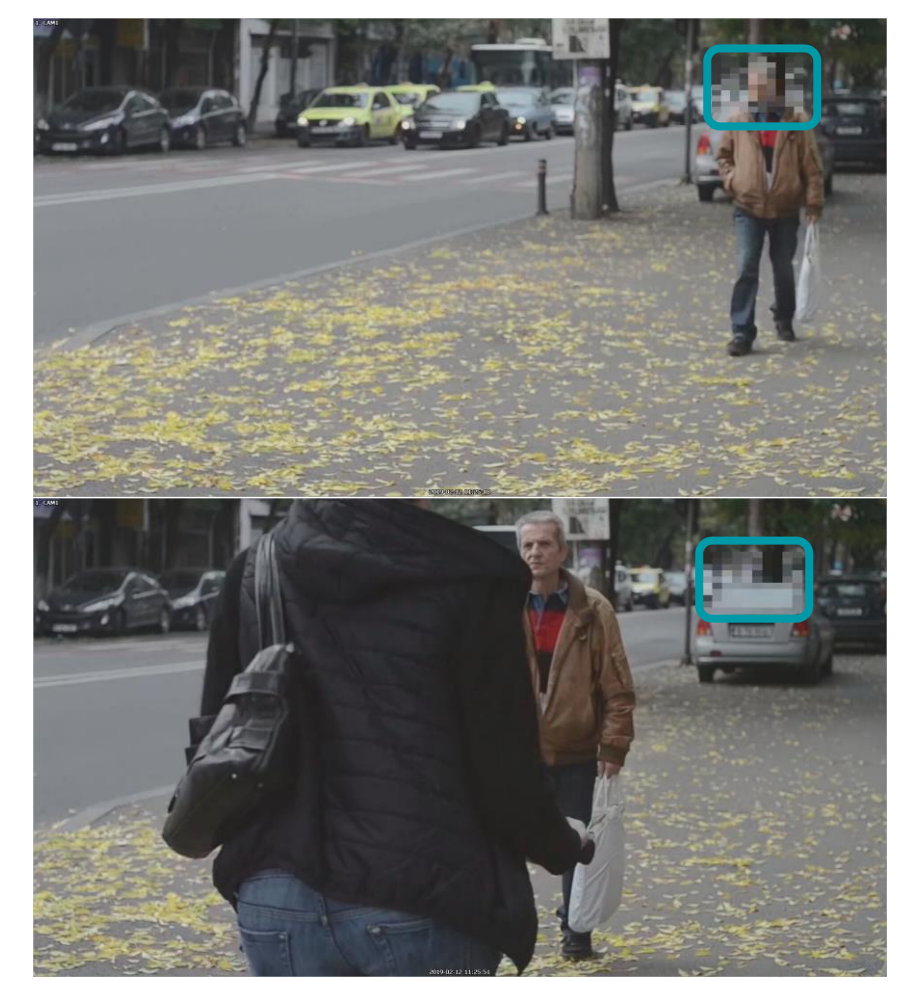

지정한 프레임만큼 해당 구역은 마스킹이 됩니다.(시작과 끝이 다를 경우 1프레임씩 이동합니다.)

## C. 물체 추적 재생

- 물체 추적 재생은 특정 물체를 추적하여 마스킹 할 때 사용 하는 기능입니다.
- 추적 대상들이 서로 교차하며 겹치는 경우, 추적 대상이 빠르게 움직이는 경우 추적에 실패할 확률이 높습니다.
- 1. ' 물체 물체 추가 '를 선택하거나, 하단 단축 버튼에서 '물체 추가'를 선택 합니다.

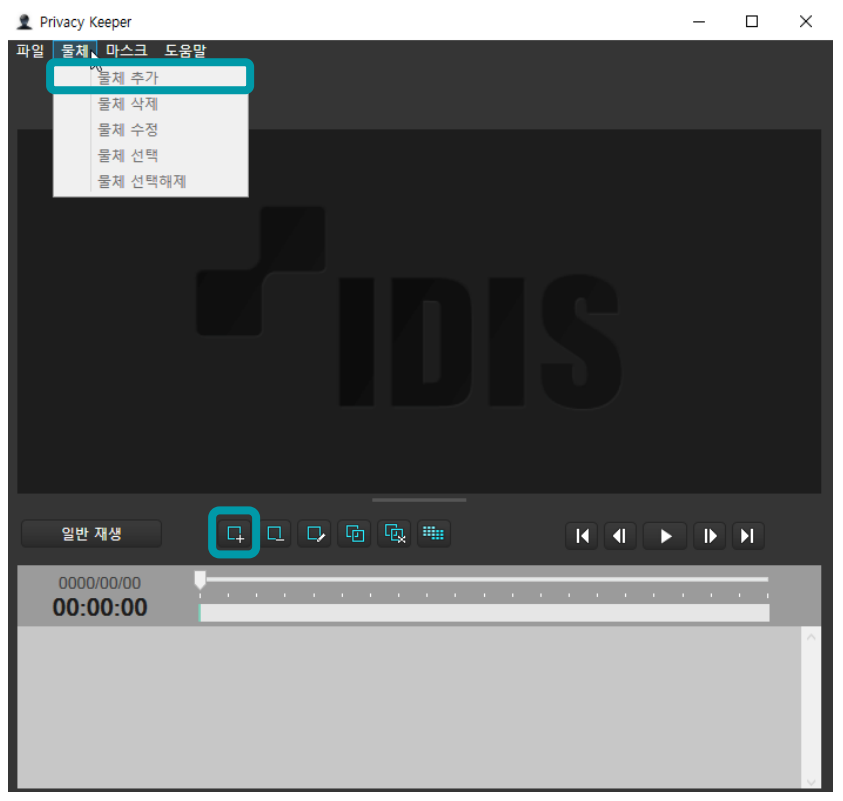

2. 물체의 이름과 구분 색상을 입력 합니다. (마스킹 하고자 하는 대상의 이름을 입력하시면 추후 수정이 용이 합니다.)

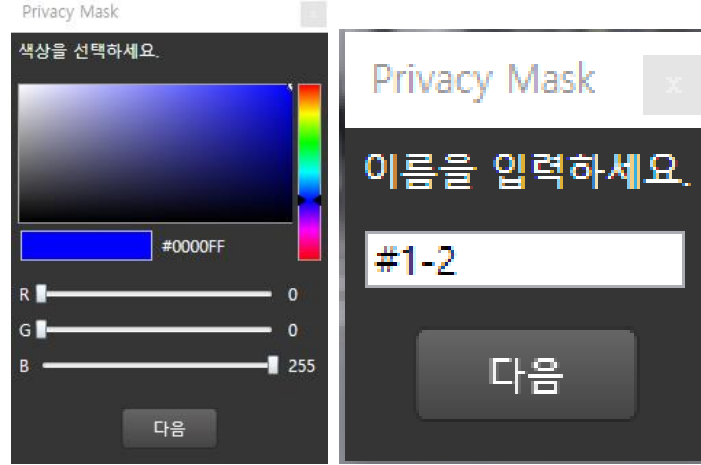

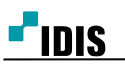

- 
- 3. 마스킹 하고자 하는 시작 프레임에서 원하는 구역을 드래그 하여 마스킹할 위치를 지정 합니다
- 4. '일반 재생'을 클릭하여 '추적 재생'으로 변경 합니다.

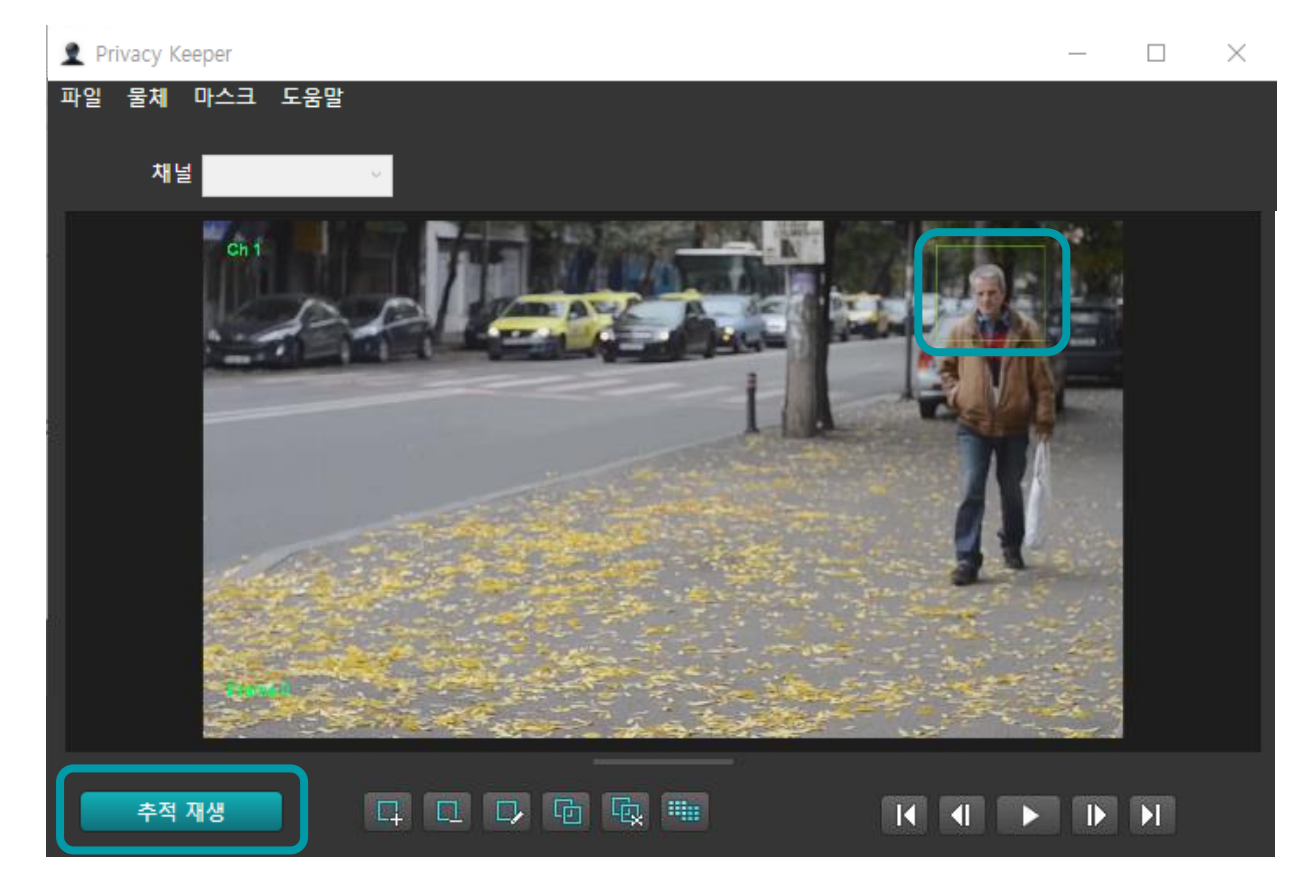

5. 재생을 선택 하면 지정한 물체를 추적하며 마스킹이 진행 됩니다.

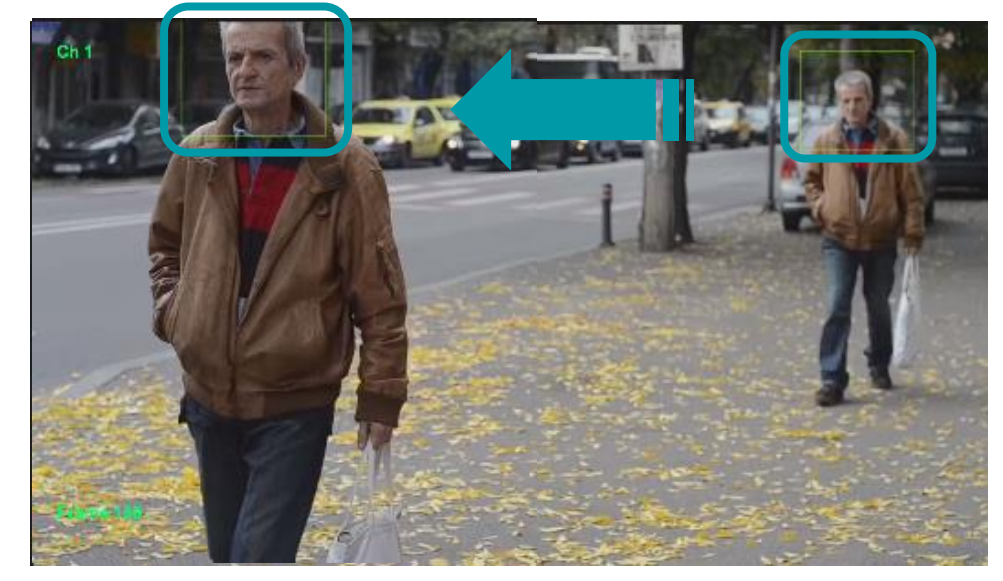

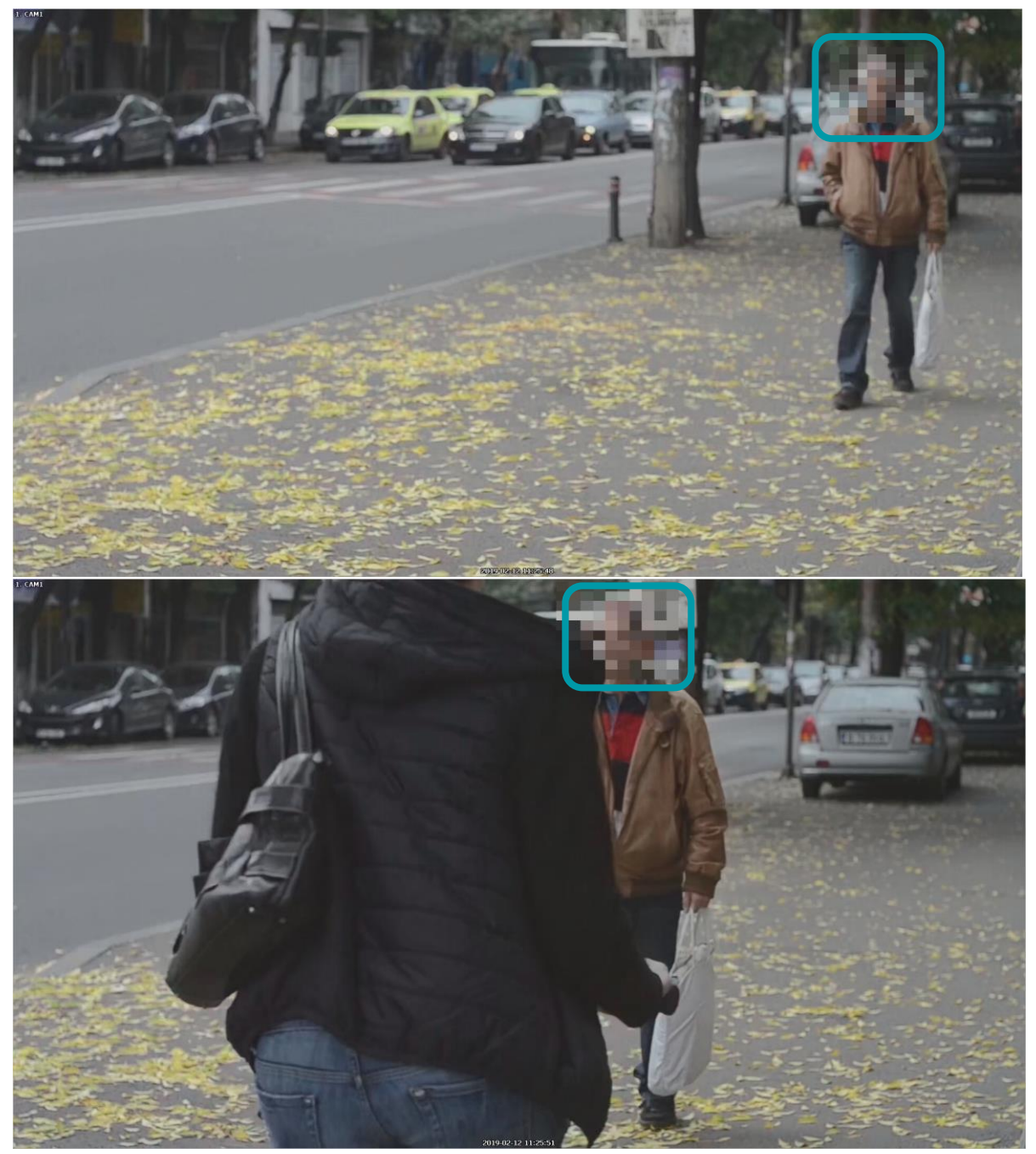

지정한 구역을 따라다니며 마스킹을 하게 됩니다.